## **UNITED STATES DEPARTMENT OF AGRICULTURE**

Farm Service Agency Washington, DC 20250

**For:** State and County Offices

## **2009 Catastrophic Risk Protection (CAT) Buy-In Software**

**Approved by:** Deputy Administrator, Farm Programs

tom Cl.,

#### **1 Overview**

#### **A Background**

The Food, Conservation, and Energy Act of 2008 (2008 Act), Pub. L. 110-246, was enacted June 18, 2008, and amended by Pub. L. 110-398 on October 13, 2008. The 2008 Act amended the Trade Act of 1974 to create several new disaster programs under the title, Supplemental Agricultural Disaster Assistance. To be eligible for these programs, producers must purchase at least the CAT level of crop insurance for all insurable crops and/or NAP coverage for noninsurable crops. Some crop insurance sales closing dates passed before August 14, 2008, for the 2009 crop year. A waiver has been authorized to allow producers to pay a 2009 CAT Buy-In fee to be eligible for Supplemental Agricultural Disaster Assistance for those crops for which 2009 crop insurance sales closing dates had already passed before August 14, 2008.

Software has been developed to allow producers to apply for the 2009 CAT Buy-In.

#### **B Purpose**

This notice provides instructions for accessing and using the 2009 CAT Buy-In software.

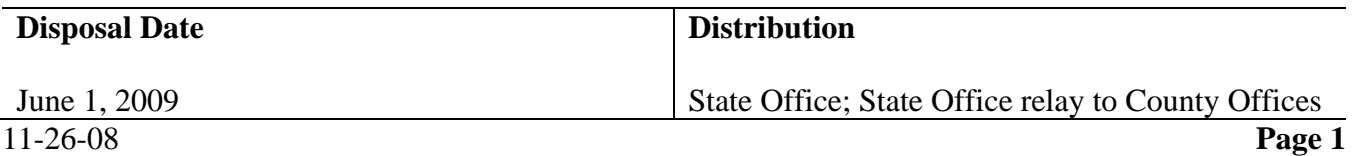

## **2 Accessing 2009 CAT Buy-In Software**

## **A Accessing Software**

From Menu FAX250, access 2009 CAT Buy-In software according to the following.

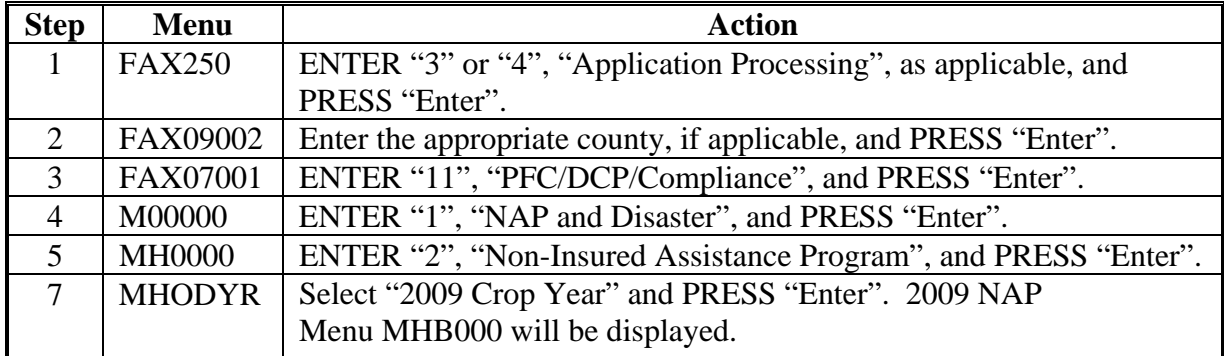

## **B Example of Menu MHB000**

The following is an example of Menu MHB000.

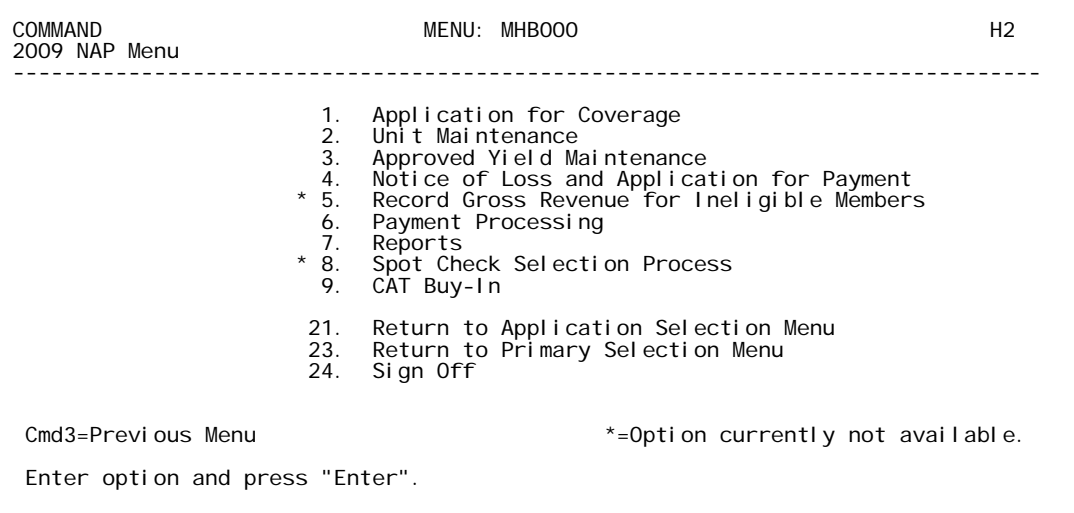

## **C Option on 2009 NAP Menu MHB000**

Select option 9, "CAT Buy-In", to enter the producer's 2009 CAT Buy-In application. Producer Selection Screen MHAEAA01 will be displayed.

## **3 Informational Screen MHAFA013**

## **A Overview**

If there is more than 1 county data set on the system, Screen MHAFA013 will be displayed after option 9, "CAT Buy-In", has been selected on Menu MHB000. Screen MHAFA013 allows the user to verify that the correct county has been selected before entering the Buy-In software.

**Note:** Screen MHAFA013 will **not** be displayed if there is only 1 county on the system.

## **B Example of Informational Screen** MHAFA013

The following is an example of Screen MHAFA013.

 2009 CAT Buy-In 107-A TULARE Message MHAFA013 Informational Screen Version: AF77 11-11-2008 10:09 Term H2 ------------------------------------------------------------------------------- There is more than one county on your system. Please verify that this is the county that you want to continue processing. A TULARE Enter (Y) to continue processing or Enter (N) to return to FAX250. Enter (Y) or (N) Enter=Continue

## **C Action**

County Offices shall ensure that the correct set of county files has been accessed.

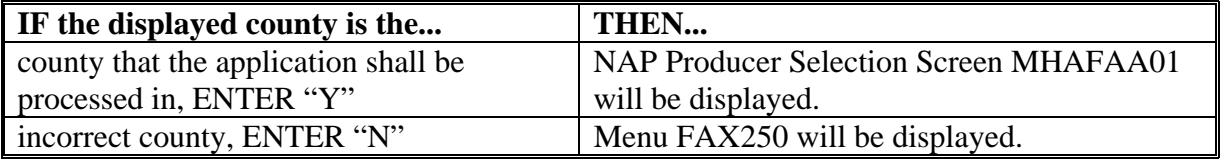

#### **4 NAP Producer Selection Screen MHAFAA01**

#### **A Selecting Producer**

Access to the 2009 Buy-In software requires entry of 1 of the following on Screen MHAFAA01:

- producer's ID number and type
- last 4 digits of producer's ID
- producer's last name.

## **B Example of Screen MHAFAA01**

The following is an example of Screen MHAFAA01.

```
 2009 CAT Buy-In 107-A TULARE SELECTION MHAFAA01 
NAP Producer Selection Screen Version: AF77 11/11/2008 10:10 Term H2 
------------------------------------------------------------------------------ 
                      Producer Selection Screen 
               Last Four of ID ..... 
OR 
              Producer ID ........... Type ..
OR 
               Last Name ..................... 
Enter=Continue Cmd7=End
```
## **C Producer Not Active in SCIMS**

If the selected producer is not active in SCIMS, the County Office shall add the producer to SCIMS according to 1-CM.

## **D Producer Has Temporary ID Number**

If the selected producer has a temporary ID number, CAT buy-in fees cannot be taken.

## **5 Verification Screen MHAFAA02**

### **A Overview**

Screen MHAFAA02 has been provided in an effort to reduce errors. Screen MHAFAA02 will be displayed once a valid producer has been selected on Screen MHAFAA01 according to paragraph 4. Screen MHAFAA02 prompts the user to confirm that the correct producer has been selected.

#### **B Example of Screen MHAFAA02**

The following is an example of Screen MHAFAA02.

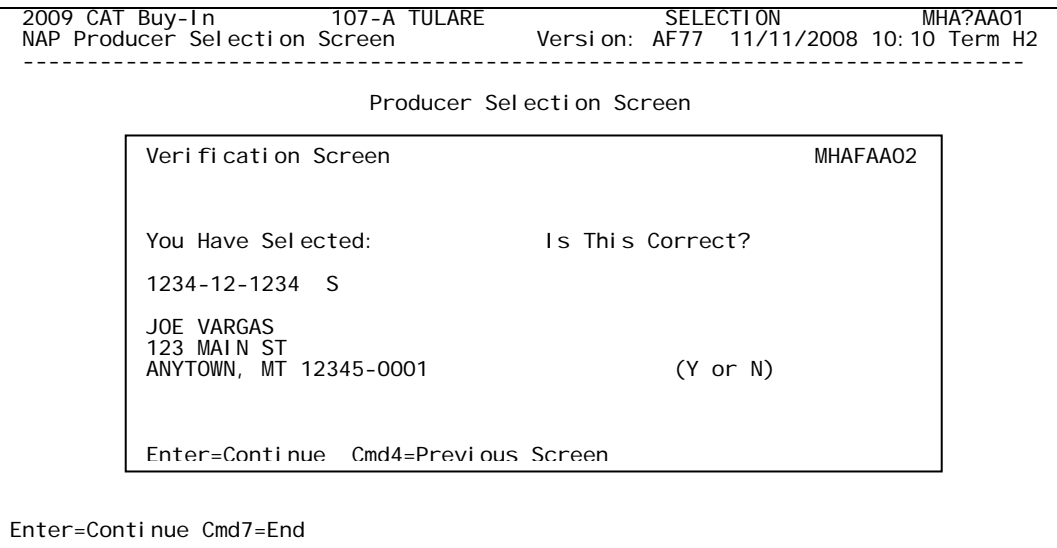

#### **C Action**

Screen MHAFAA02 will be displayed with the question, "You have selected (producer number/type, producer name, and producer mailing address), Is This Correct?". Field is defaulted to blank. ENTER "Y" if this is the correct producer or "N" if this is not the correct producer.

The County Office shall ensure that the correct producer has been selected before proceeding.

The following provides which screens will be displayed based on how the question is answered on Screen MHAFAA02.

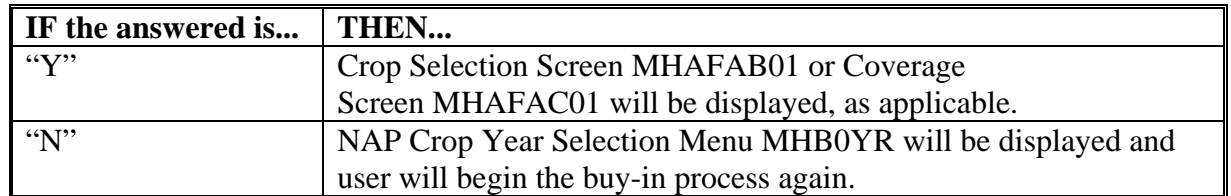

### **6 Processing Buy-In Applications**

## **A Overview**

An automated buy-in application will be processed when option 9, "CAT Buy-In", is selected on Menu MHB000 according to paragraph 2. Screen MHAFAA01will be displayed according to paragraph 4. Once a valid producer has been selected, Screen MHAFAB01 will be displayed.

## **B Taking Buy-In Applications**

Buy-in applications must be taken according to Notice DAP-298. All buy-in applications must be taken or loaded in the system on the date received from the producer. The system date is automatically entered into the file identifying the date the application was accepted from the producer.

## **7 Crop Selection Screen MHAFAB01**

#### **A Overview**

Screen MHAFAB01 will display all crops on the National Crop Table File and all tobacco crops from the Compliance Validation System File.

Since each crop, type, intended use, pay crop, pay type, and planting period must be selected separately; all crop entries will be displayed.

**Note:** More than 1 crop can be selected at a time.

All crops within a pay grouping will be selected if 1 crop within the pay grouping is selected.

#### **B Example of Screen MHAFAB01**

The following is an example of Screen MHAFAB01.

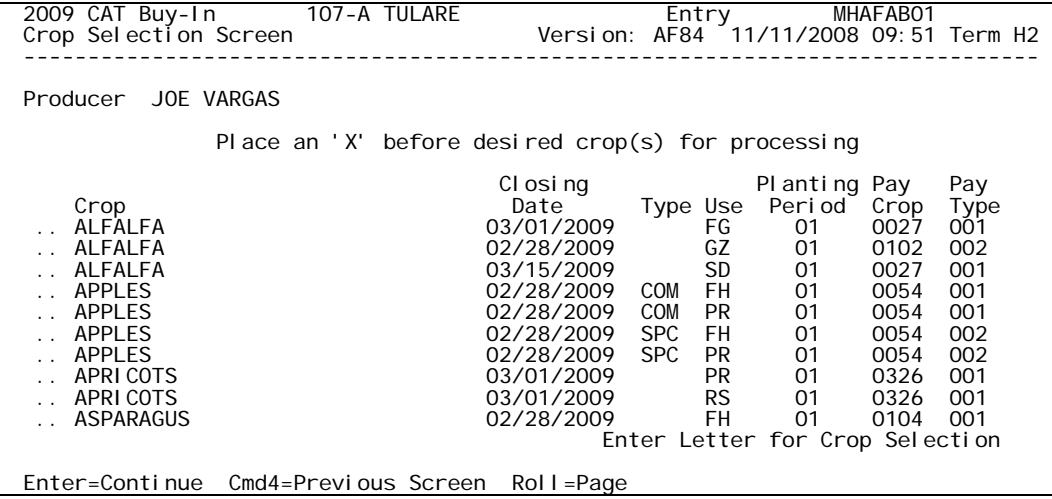

## **7 Crop Selection Screen MHAFAB01 (Continued)**

## **C Action**

Select the crops for which the producer is applying for buy-in by placing an "X" in front of the applicable crop records. Multiple crop records can be selected at the same time. PRESS "Enter" to continue. Screen MHAFAC01 will be displayed.

Screen MHAFAB01 will **not** be displayed after entering the ID number of a producer that has a buy-in application already on file.

**Note:** Screen MHAFAC01 will be displayed showing the crops that were previously selected. Additional crops can be selected by pressing "Cmd16=Add", which will display Screen MHAFAB01.

#### **8 Coverage Screen MHAFAC01**

#### **A Overview**

Screen MHAFAC01 will be displayed with the crop names, application closing date, crop types, intended uses, planting periods, pay crops, and pay types that were selected on Screen MHAFAB01.

**Notes:** If 1 crop within a pay grouping is selected, all crops within that pay grouping will be displayed on Screen MHAFAC01. An "S" indicator will be displayed in front of the crop records that were actually selected on Screen MHAFAB01. The producer's fee covers all crops within the pay grouping.

Screen MHAFAC01will be displayed after entering the ID number of a producer that has previously filed a buy-in application. Additional crops can be selected by pressing "Cmd16=Add", which will display Screen MHAFAB01.

#### **B Example of Screen MHAFAC01**

The following is an example of Screen MHAFAC01.

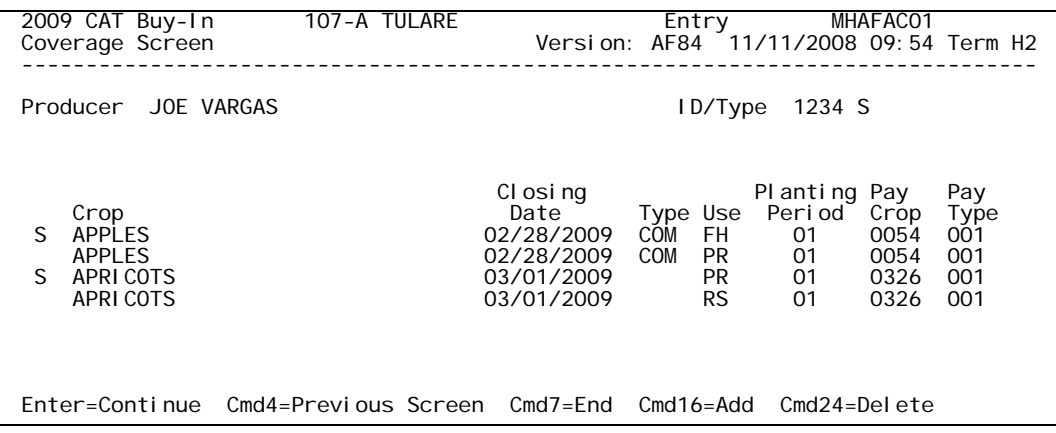

## **8 Coverage Screen MHAFAC01 (Continued)**

# **C Action**

County Offices shall review the crops listed on Screen MHAFAC01, paying close attention to the types, intended uses, planting periods, pay crops, and pay types that were selected.

The following provides the commands and functions that are available on Screen MHAFAC01.

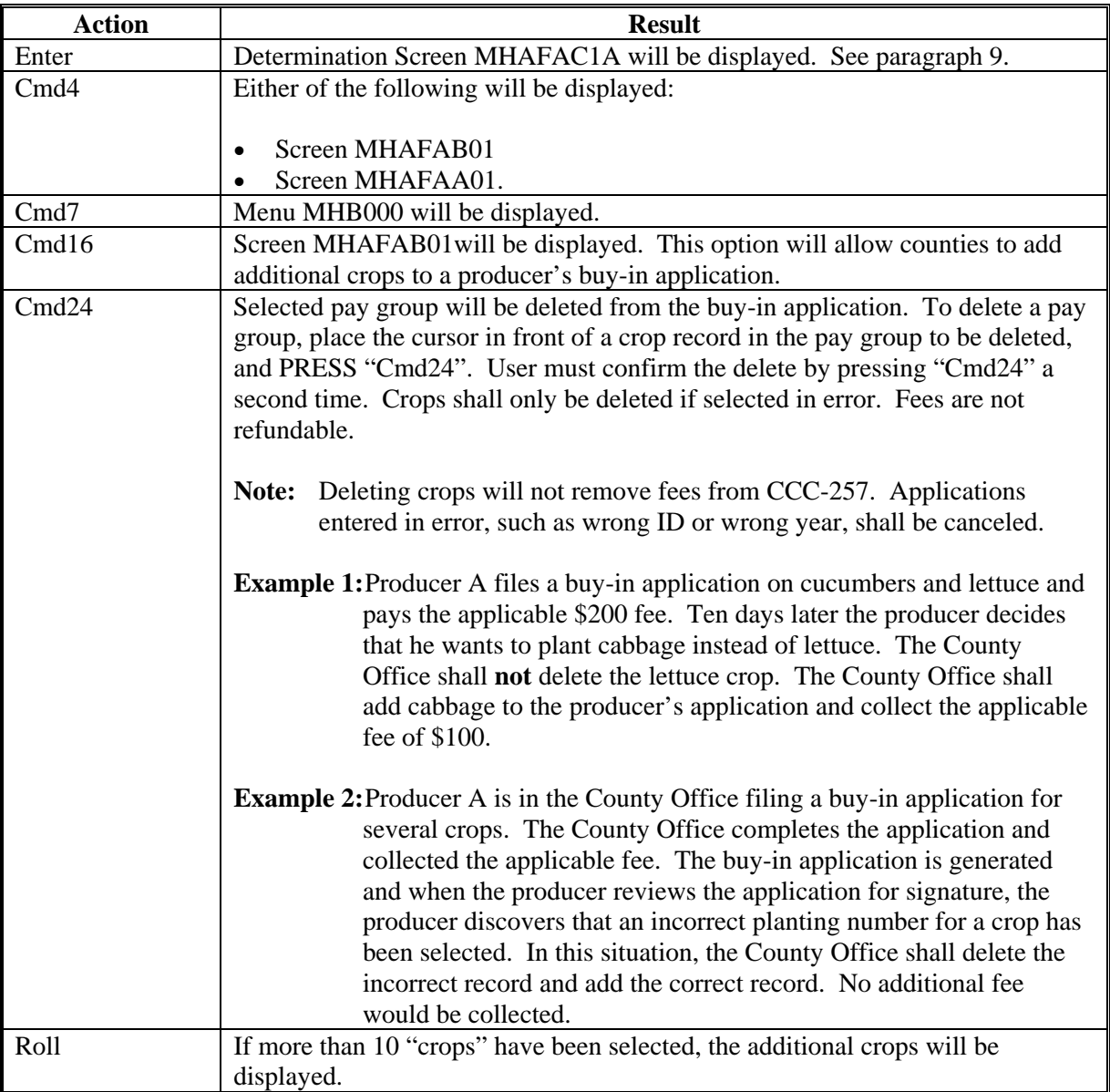

### **9 Determination Screen MHAFAC1A**

## **A Overview**

Screen MHAFAC1A is a pop-up screen that will be displayed when "Enter" is pressed on Screen MHAFAC01. Screen MHAFAC1A is used to enter the following:

- certification for producers who are considered socially disadvantaged, limited resource, or beginning farmer or rancher
- fee amounts collected in other counties.

## **B Example of Screen MHAFAC1A**

The following is an example of Screen MHAFAC1A.

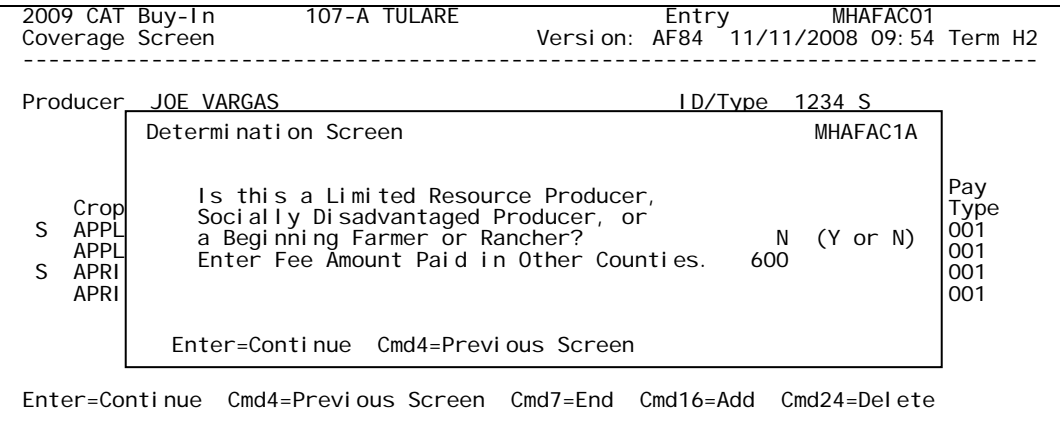

#### **C Action**

Screen MHAFAC1A will be used to certify whether a producer is considered socially disadvantaged, limited resource, or beginning farmer or rancher. Software is defaulted to "N". County Offices shall change the "N" flag to a "Y" flag if the producer certifies to being socially disadvantaged, limited resource, or beginning farmer or rancher.

Screen MHAFAC1A will also be used to enter fee amounts paid in another county. Entries must be made in hundred dollar increments, from \$100 to \$900. If no fees have been paid in other counties, this field shall be left blank.

#### **9 Determination Screen MHAFAC1A (Continued)**

#### **C Action (Continued)**

The fee amount paid in other counties shall include the total for all counties of:

- CAT buy-in fees
- CAT coverage fees
- \$100 per crop insured at a level other than CAT.
- **Note:** The producer must provide the County Office with a copy of the other counties' buy-in applications signed and dated by the CCC representative and/or CAT coverage documentation before any fee amounts paid to other counties are entered into this field.

When Enter is pressed, Fees Screen MHAFAC1B will be displayed.

#### **10 Fees Screen MHAFAC1B**

#### **A Overview**

Screen MHAFAC1B is a pop-up screen that calculates the total fees and the fees paid in other counties and allows the user to enter the total fee previously paid in this county and the fee amount owed.

#### **B Example of Screen MHAFAC1B**

The following is an example of Screen MHAFAC1B.

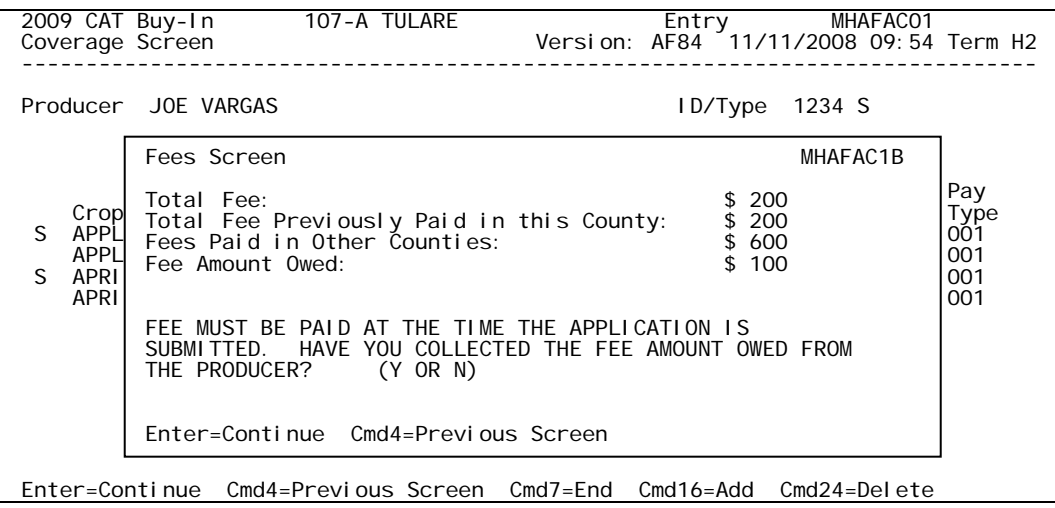

## **10 Fees Screen MHAFAC1B (Continued)**

# **C Action**

The following provides an explanation of the fields on the Screen MHAFAC1B.

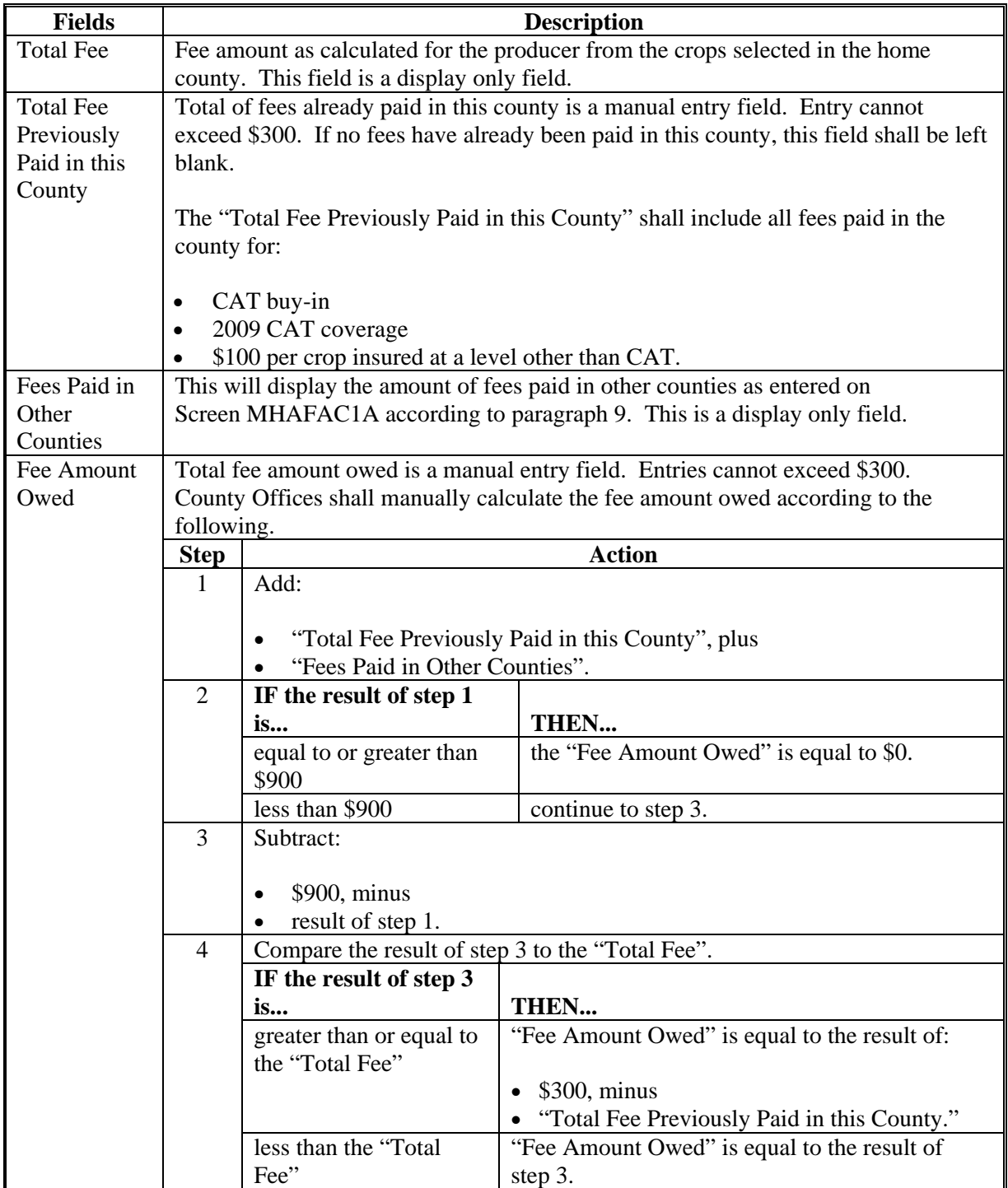

## **10 Fees Screen MHAFAC1B (Continued)**

## **C Action (Continued)**

County Offices **shall** collect the fee amount owed at the time the producer files the buy-in application. Selected crop records can be established as pending records if the producer does not have the money to pay the fee at the time of application. Screen MHAFAC1B provides County Offices the opportunity to either establish the records as pending or to proceed to Collection Screen MHAFAC1C by answering the question, "**FEES MUST BE PAID AT THE TIME THE APPLICATION IS SUBMITTED. HAVE YOU COLLECTED THE FEE AMOUNT OWED FROM THE PRODUCER? (Y OR N)**".

**Note:** This question will not appear on Screen MHAFAC1B if a producer has already met the buy-in fee requirements.

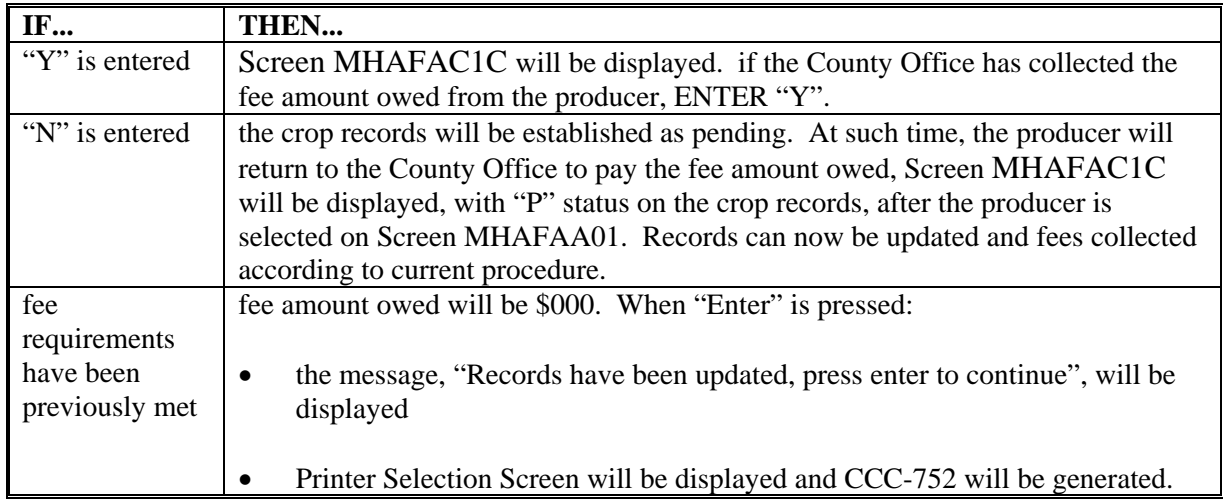

#### **11 Collection Screen MHAFAC1C**

#### **A Overview**

Screen MHAFAC1C:

- is a pop-up screen that will be displayed if a "Y" is entered on Screen MHAFAC1B to answer the collection of fees question
- will be used to enter the fee amount collected from the producer.

In addition, if a manual application was taken, the fee collection date can be entered.

## **11 Collection Screen MHAFAC1C (Continued)**

## **B Example of Screen MHAFAC1C**

The following is an example of Screen MHAFAC1C.

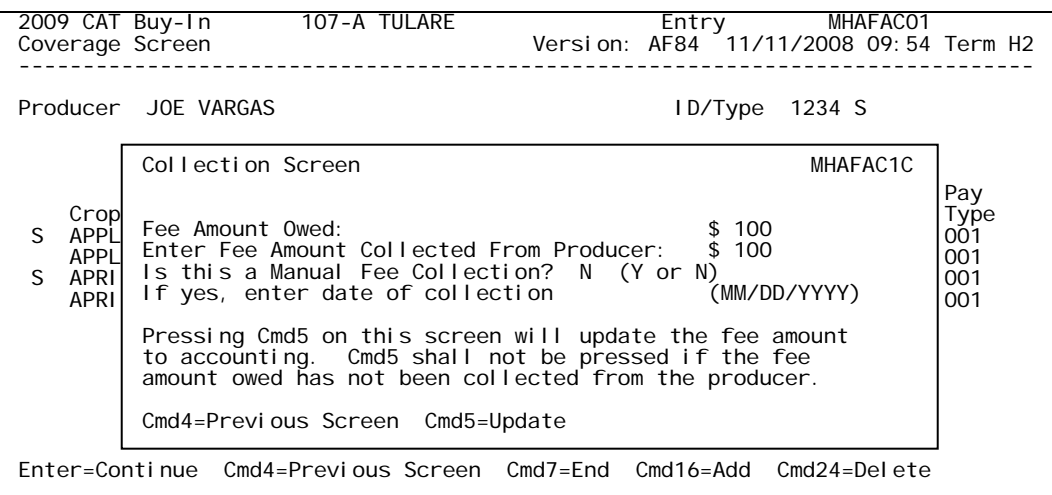

## **C Action**

The following provides an explanation of the fields on Screen MHAFAC1C.

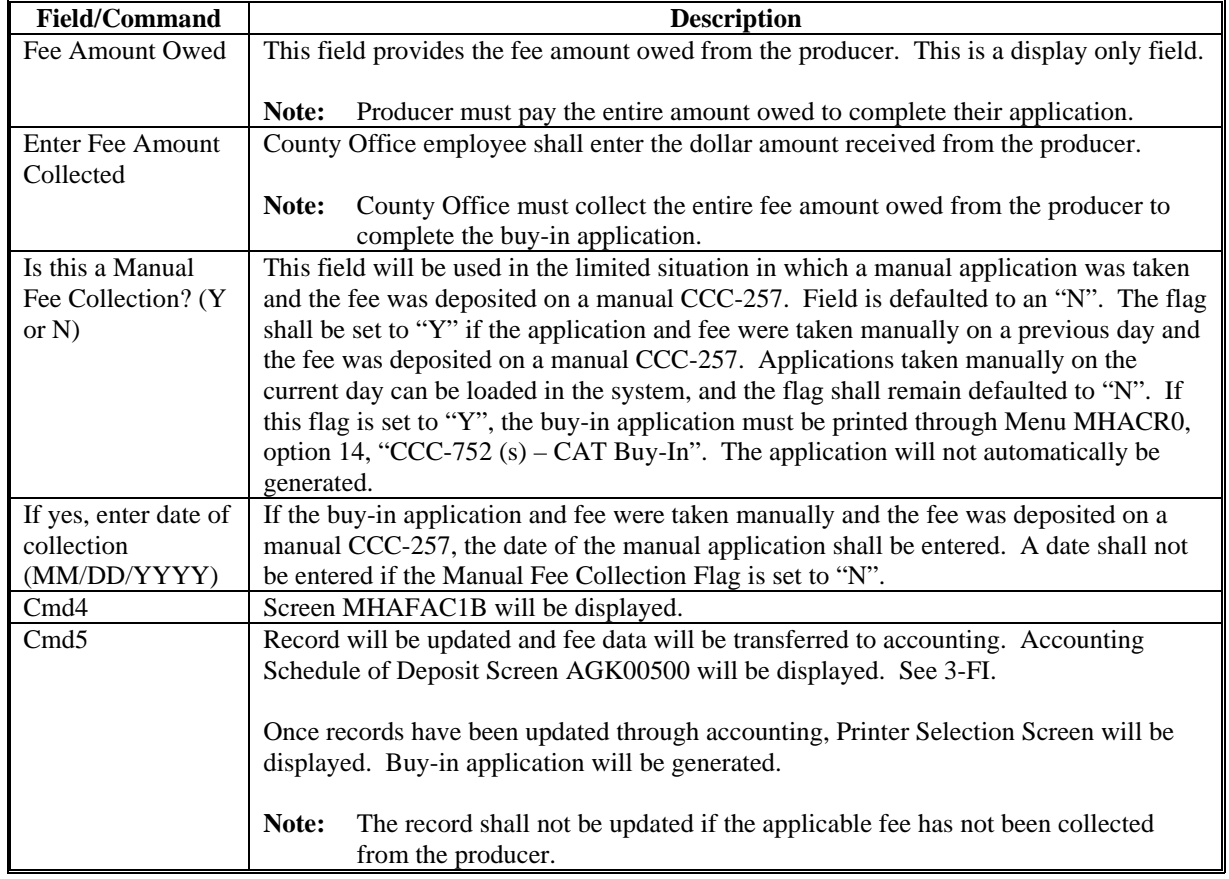

## **12 Print Process**

## **A Application Print Process**

A system generated application will be printed each time a buy-in application is entered into the system. All crop data entered on a single day will be printed on the same application. A different application will be printed for crop data entered on different days.

**Note:** If crop data is modified after an application is taken, subsequent versions of the application print may contain different fee information than the original application; therefore, County Offices shall maintain all versions of the printed application.

If 1 crop within a pay grouping is selected, all crops within that pay grouping will be printed on the application. The producer's fee covers all crops within the pay grouping. An "S" indicator will print in front of the crop records that were actually selected on Screen MHAFAB01. All crops printed on an application are covered with the fees that were collected.

An application will not be printed during the application process if:

- crop records are updated as pending (application must be printed through Menu MHACR0, option 15, "CCC-752 (s) – Pending CAT Buy-In")
- "Y" is entered on Screen MHAFAC1C to answer the question, "Is this a manual fee collection?".

The application must be printed through Menu MHACR0, option 14, "CCC-752 (s) – CAT Buy-In".

## **B Menu Option Print Process**

Applications can be reprinted through Menu MHACR0 by taking option 14, "CCC-752  $(s)$  – CAT Buy-In". All applications entered for the selected producer will print. The application date (date original application was filed) will print in the upper right corner.